# **User Groups**

The **Group Properties** dialog box provides property pages for the following:

- [Assigning Users to Groups](#page-0-0)
- [Granting Group Access to Objects](#page-1-0)

This dialog box is only available to the administrator.

# <span id="page-0-0"></span>**Assigning Users to Groups**

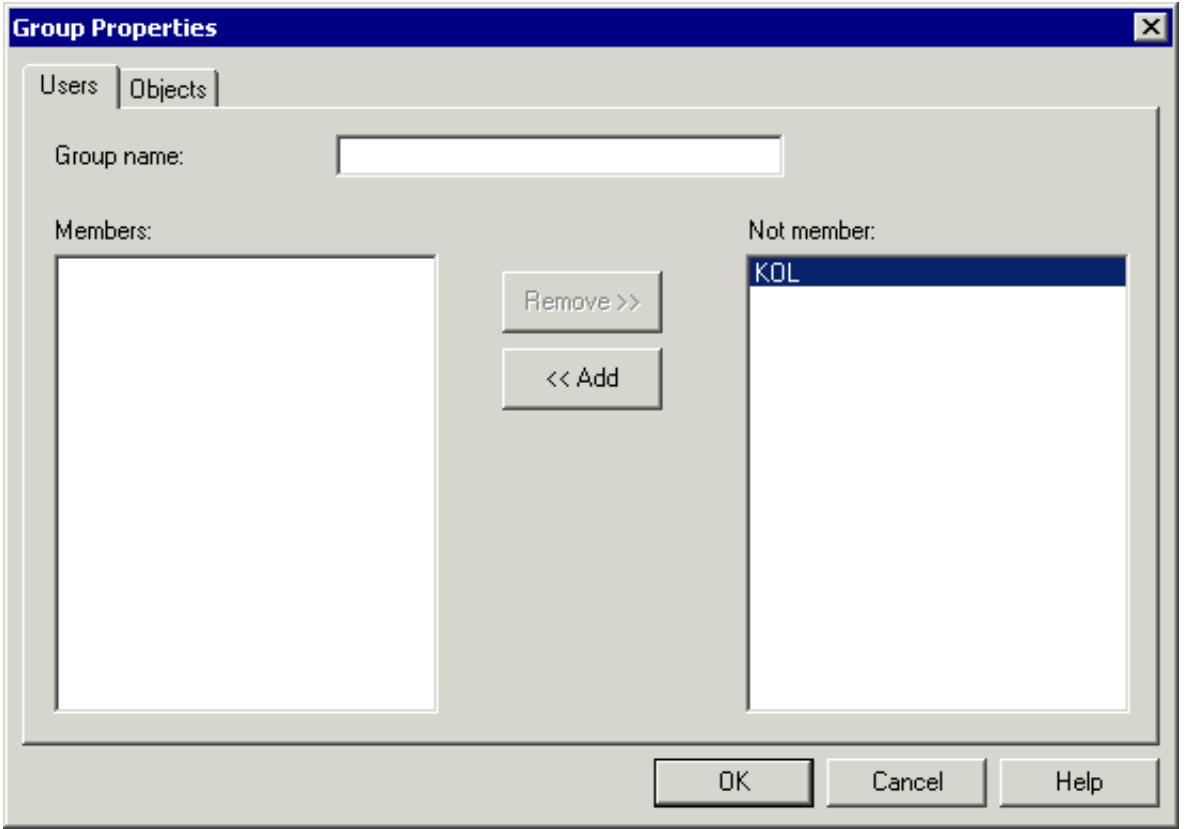

When you create a new user group, specify a name in the **Group name** text box. The name can be up to 32 characters long and may contain blanks. When you modify a user group, this text box cannot be modified.

The **Members** list box shows a list of all members of this group. The **Not member** list box shows a list of all other defined Entire Connection users.

### **To define a user as a member of a group**

Double-click the user in the **Not member** list box.

#### Or:

Select the user in the **Not member** list box and choose the **Add** button.

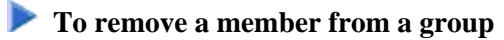

Double-click the user in the **Members** list box.

#### Or:

Select the user in the **Members** list box and choose the **Remove** button.

# <span id="page-1-0"></span>**Granting Group Access to Objects**

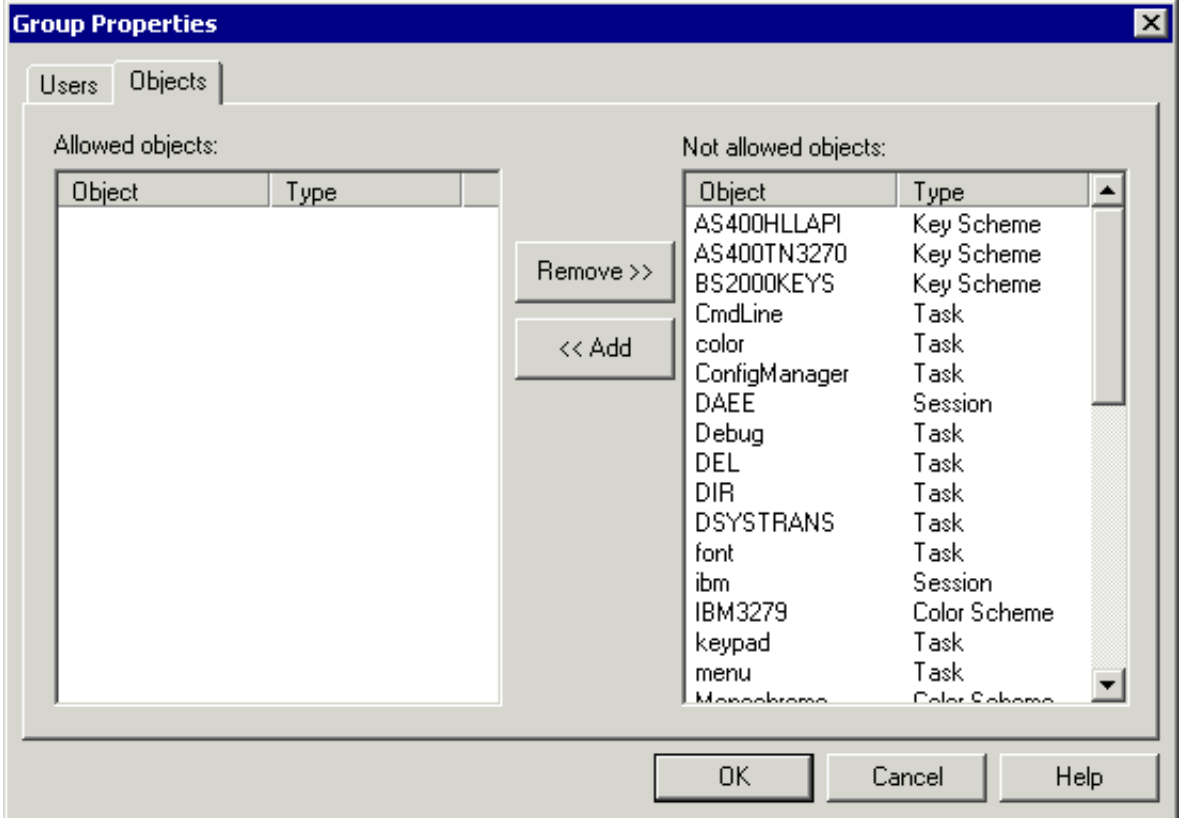

The **Allowed objects** list box shows a list of all objects which the group is allowed to access. The **Not allowed objects** list box shows a list of defined objects.

The allowed objects can be of the following object types:

- Menu
- Task  $\bullet$
- Session
- Color scheme

• Key scheme

### **To allow an object for a group**

Select the object(s) in the **Not allowed objects** list box and choose the **Add** button.

## **To disallow an object for a group**

Select the object(s) in the **Allowed objects** list box and choose the **Remove** button.